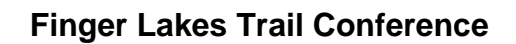

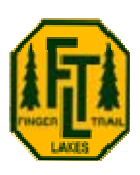

## **Trailhead parking locations for your GPS unit**

You can download the locations of all the FLT trailhead parking spots and then transfer these into your automobile GPS unit.

If you have a Garmin nüvi®, you can download a Point-of-Interest file that works automatically once you download it to your nüvi.

For other types of automobile GPS units, or to view the locations on your computer, you can download a GPX file that contains the parking locations. You will need to read the instructions for your GPS unit to determine if you can use this file, and to learn how to transfer it to your GPS unit.

The parking location files are current as of October 23, 1011.

## **Garmin nüvi (Windows PC)**

- 1. Download the Point-of-Interest file: **FLT Trailheads.gpi**. If the file will not download, right click on the link to the file and choose "Save target as…" or "Save link as…" Make note of the location where you save the file on your computer.
- 2. Plug your nüvi into your computer via a USB cable. It should connect and become a drive letter in Windows Explorer.
- 3. A window may pop up asking what you want to do with the new disk drive. Select "Open folder to view files using Windows Explorer".
- 4. Copy the file **FLT Trailheads.gpi** which you downloaded in step 1 to the *x***:\POI** folder, where *x* is the drive letter assigned to the nüvi. If the POI folder does not already exist, create it.
- 5. Disconnect your nüvi, it will power up in normal mode.

On your nüvi screen, when you wish to get directions to an FLT trailhead, select:

 Where to go **Extras**  Custom POIs The FLT map number The FLT parking spot

You can "Go!" to a location, or tap the location to view additional details. These locations are similar to your Favorites, but they are stored in the Extras/Custom POIs folder.

## **Other GPS units**

For other kinds of GPS units, download the Trailheads GPX file **FLT Trailheads.gpx.** If the file will not download, right click on the link to the file and choose "Save target as…" or "Save link as…" Make note of the location where you save the file on your computer.

You can open this file with any application that understands GPX files, such as Garmin MapSource, Garmin BaseCamp, Google Earth, etc.

You may be able to download this file to your automobile GPS unit. Read the instructions that come with your unit to see how to do this.

If you successfully load this file onto another type of GPS unit, please let us know the procedure you followed and we will update this page with instructions for your GPS unit.

© Copyright, 2011, Finger Lakes Trail Conference, Inc.